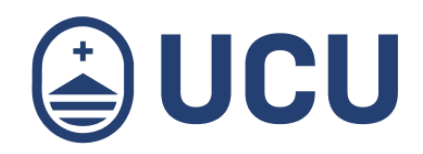

# ¿Cómo me inscribo y realizo el pago online de una actividad para empresas?

¿Cómo me inscribo y realizo el pago online de una actividad para empresas?

¿Más consultas? soporte@ucu.edu.uy | 2487 2717

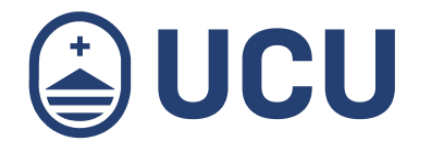

1.En la agenda de actividades o en el e-mail de invitación a la actividad encontrarás el enlace para la inscripción y pago online.

## 2. Acceso a la aplicación

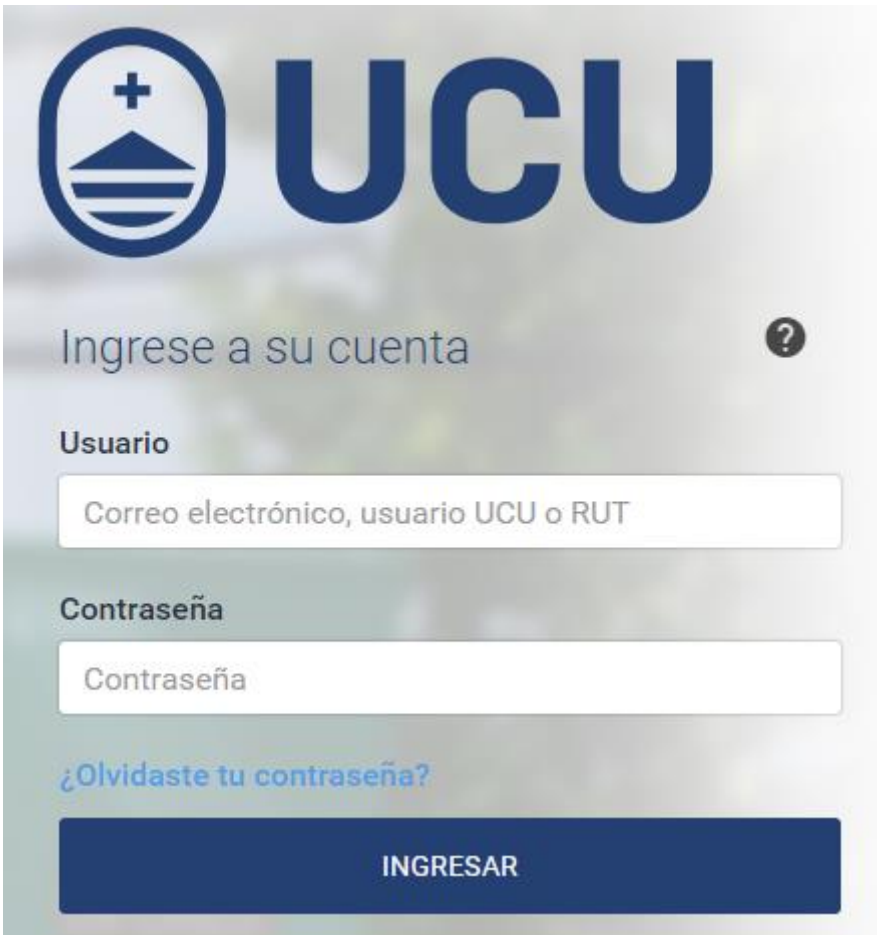

Si sos empresa, ingresá con el usuario y contraseña que se te fue brindado, de lo contrario podés crear un **nuevo usuario de empresa** y acceder mediante el link **Registrar empresa**.

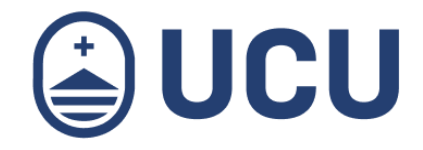

### 3. Crear usuario de empresa

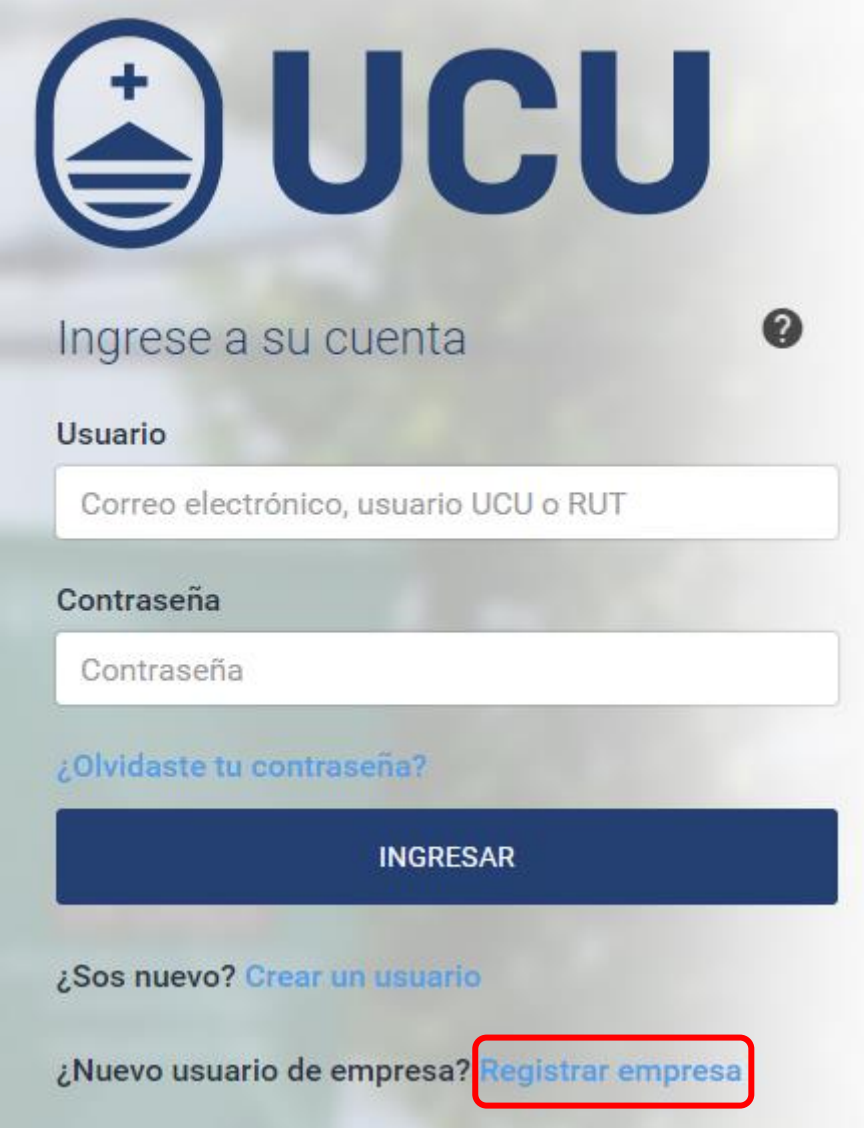

¿Cómo me inscribo y realizo el pago online de una actividad para empresas?

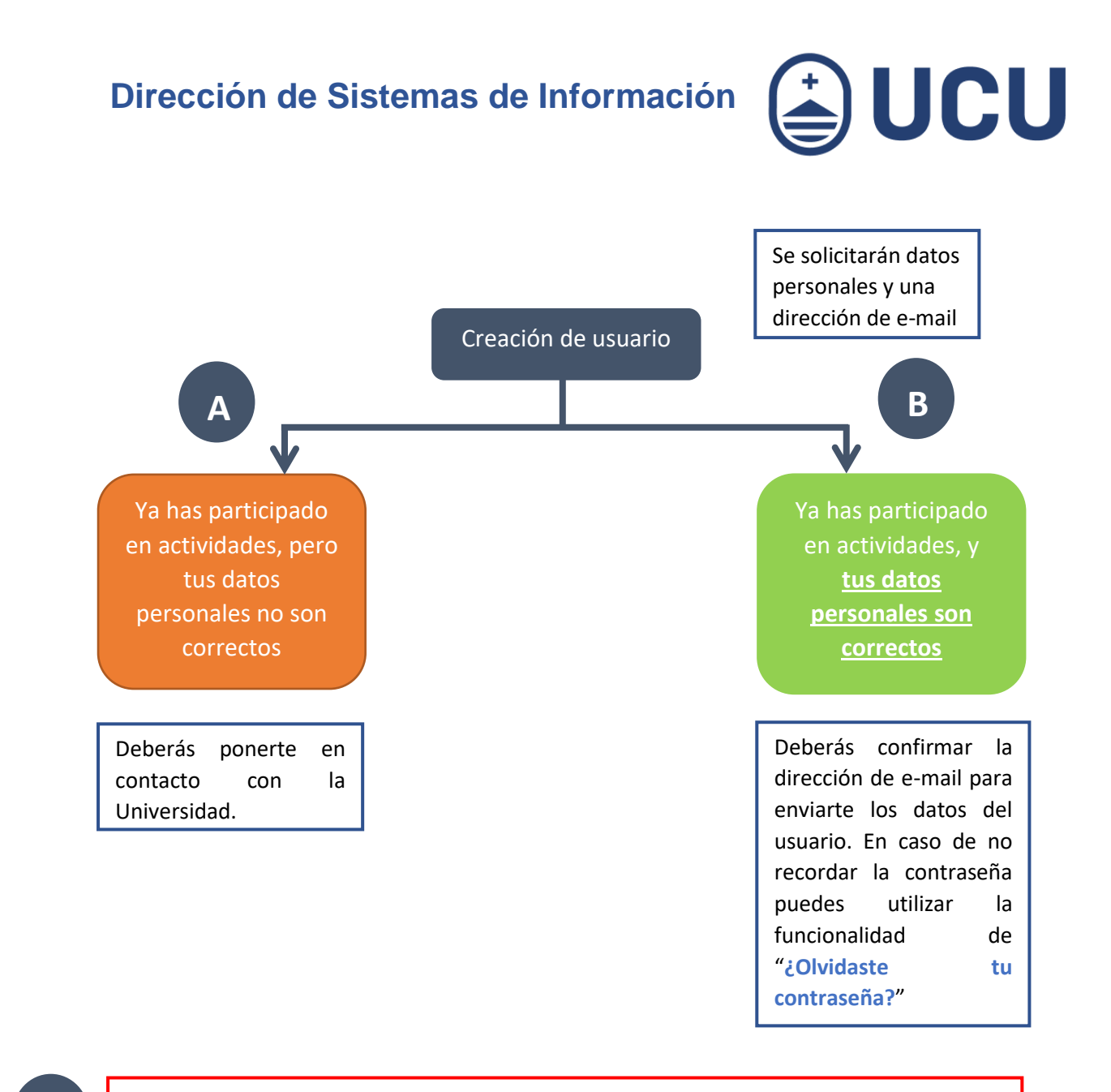

**A**

**B**

Mensajes: "El RUT ya existe o debe ingresar alguno de los datos requeridos marcados en cuadros en rojo para continuar.

Mensaje: "Ya tiene un usuario ingresado en los sistemas de la Universidad Católica. Le hemos enviado el usuario para ingresar al mail xxx@zzzzz.com".

mail ya que los mismos no coinciden con los datos previamente ingresados."

¿Más consultas? soporte@ucu.edu.uy | 2487 2717 int. 311

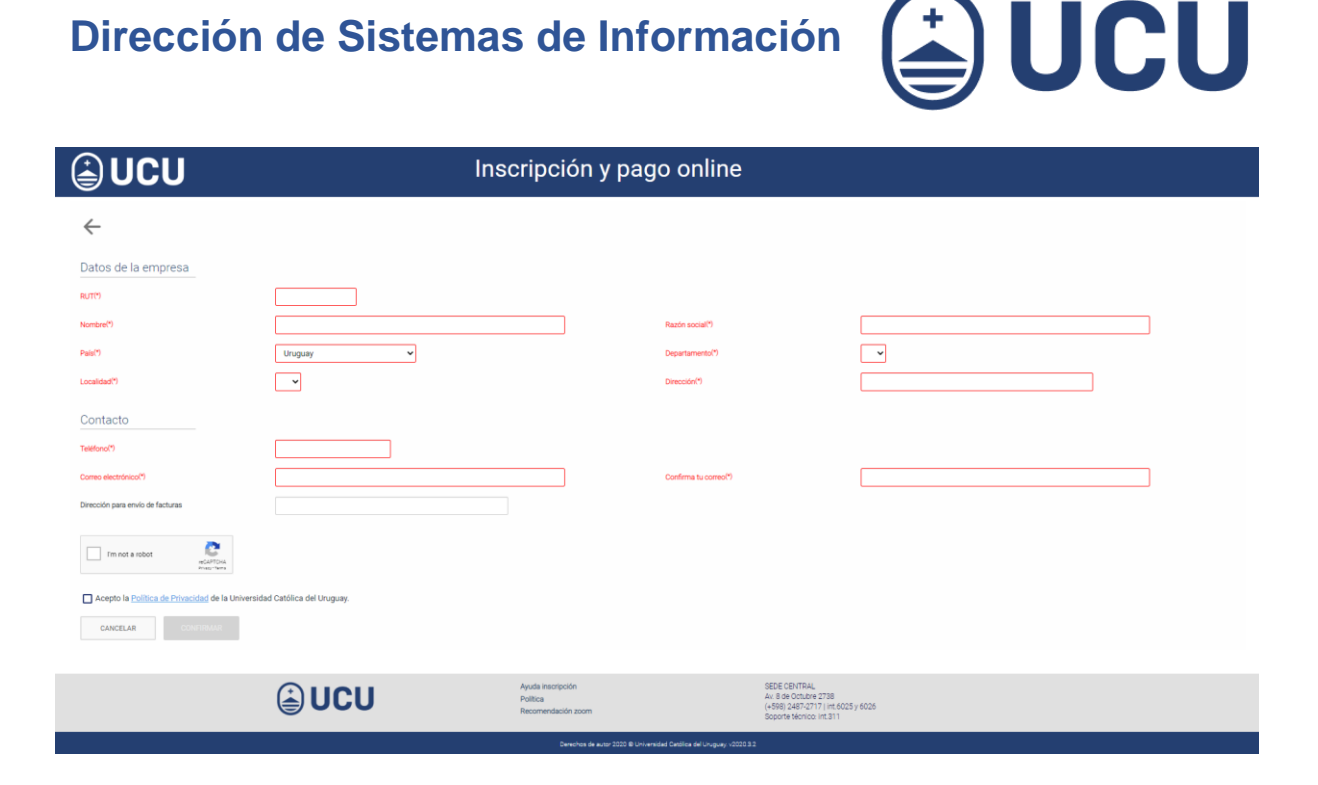

Para completar el ingreso es necesario validar el siguiente captcha, para ello deberás marcar en "I'm not a robot" (*No soy un robot*)

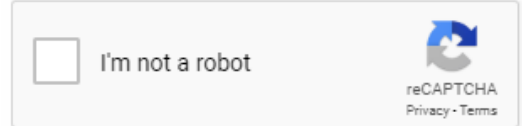

Y aceptar la política de privacidad de la UCU, marcando en *Acepto la Política de Privacidad*.

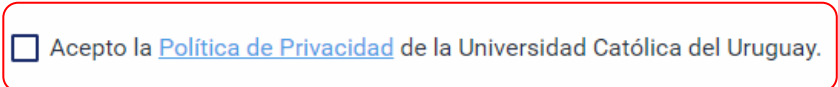

Una vez confirmado el ingreso, recibirás un mail en la casilla ingresada con las instrucciones de activación del usuario para poder continuar con la inscripción. Se solicitará el ingreso de una contraseña.

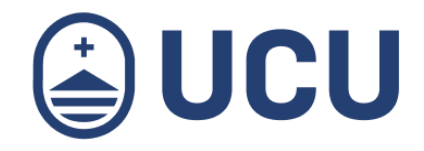

## 4. Inscripción

4.1.Verificar los datos de la actividad a la que deseas inscribirte y seleccionar **Continuar.**

### $\leftarrow$ Datos de la actividad

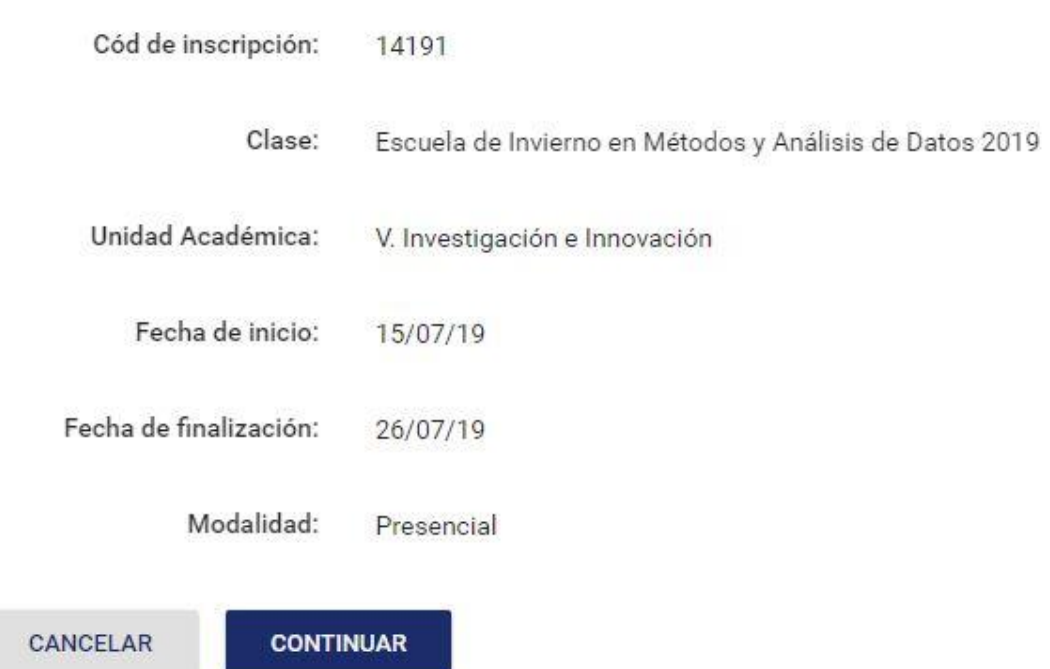

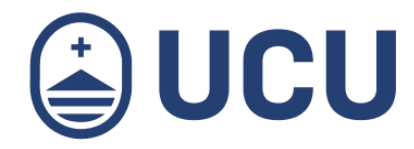

4.2. En este paso deberá ingresar todas las **Personas** que desea que realicen la actividad así también como los datos necesarios en la pestaña de **Formulario**, completando todos los datos marcados como obligatorios, que se resaltan con un recuadro en rojo y presione en el

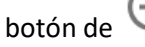

botón de  $\bigoplus$  para seguir agregando más personas.

Cuando haya finalizado de agregar todas las personas presione el botón de **Continuar**

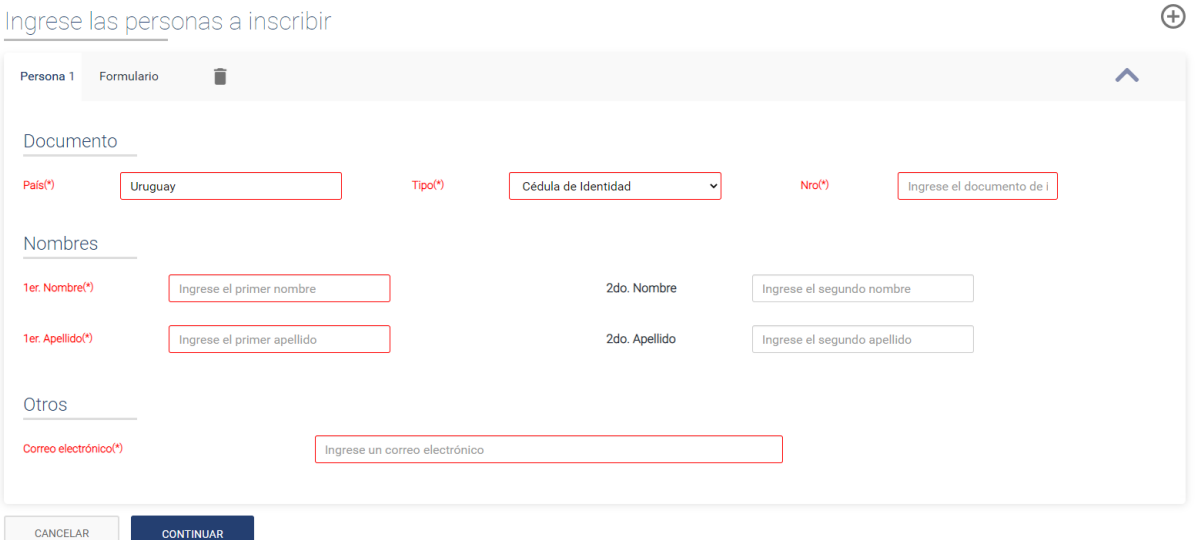

4.3. Seleccionar la opción correspondiente si tiene algún descuento para aplicar y presionar **Continuar.**

#### Detalle del costo

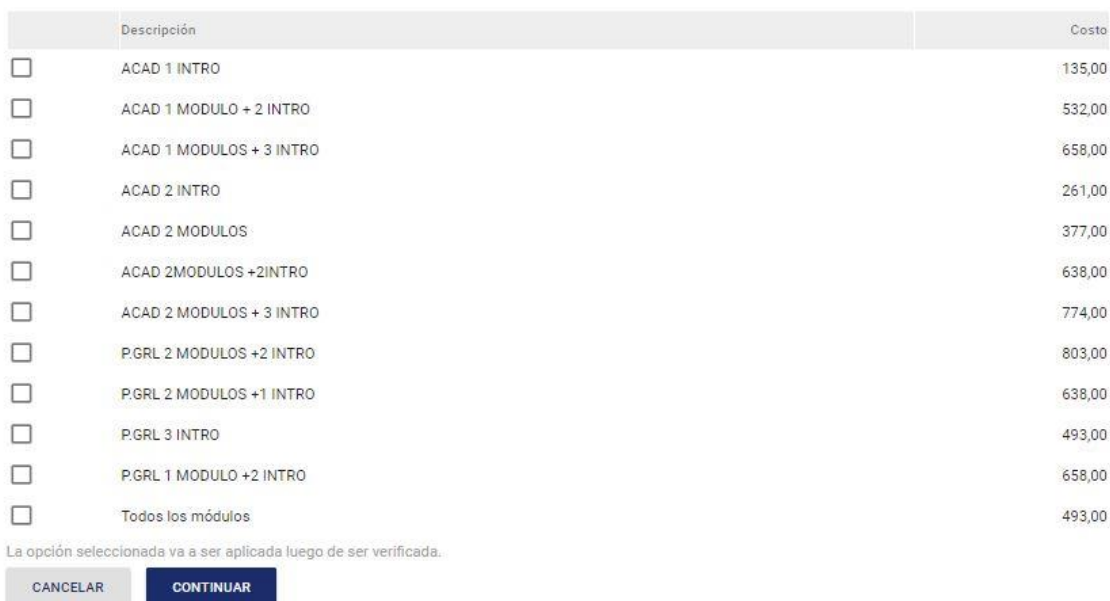

¿Cómo me inscribo y realizo el pago online de una actividad para empresas?

¿Más consultas? soporte@ucu.edu.uy | 2487 2717

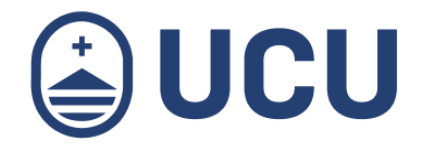

4.4. Seleccionar una imagen o documento desde su pc para adjuntarlo al formulario de inscripción, el cual servirá para validar si el descuento seleccionado en el paso previo aplica para la empresa.

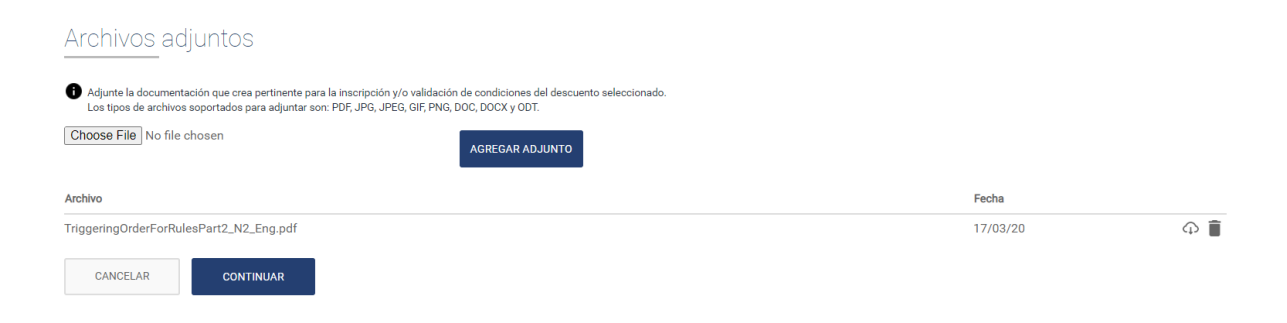

Al presionar continuar la inscripción quedará pendiente de autorización.

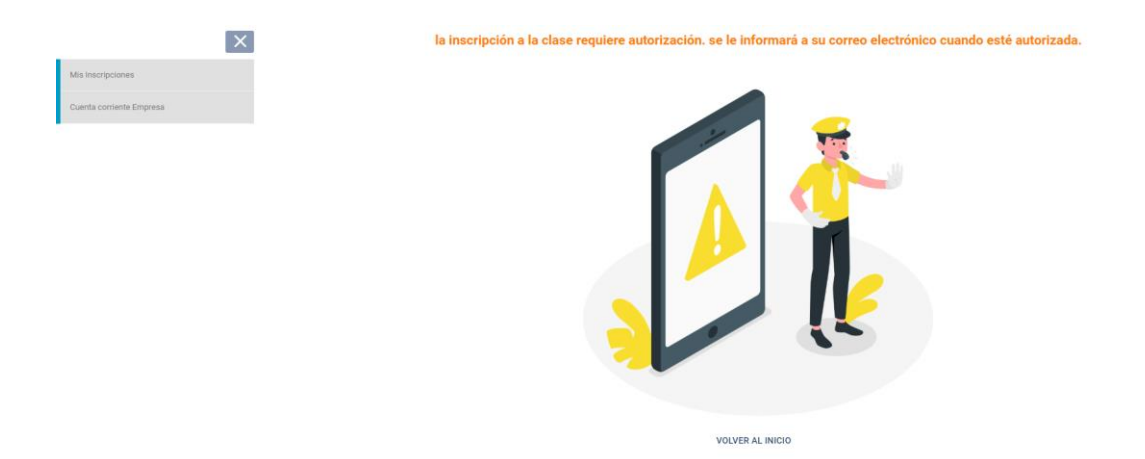

**Una vez autorizada la inscripción recibirás un mail con las instrucciones para realizar el pago y confirmarla.**

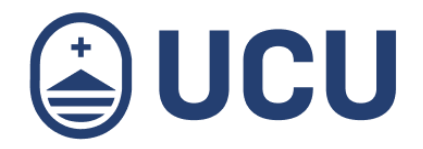

# 5.Pago

Aquí se le presentará una única forma de pago que es la de "**Pago Empresarial"**, solo debe presionar en **Continuar** y a continuación se le informará que el pago queda pendiente para ser realizado en las oficias de la Universidad en el área de Tesorería.

### Formas de pago

Seleccione una forma de pago:

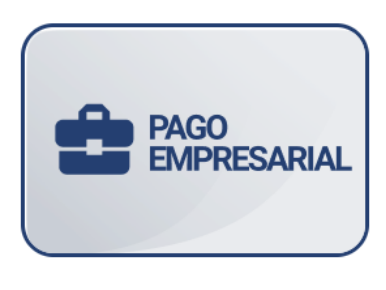

Hasta que no esté realizado el pago no estará efectiva la inscripción. Se pondrán en contacto para coordinar el cobro de la inscripción.

CANCELAR **CONTINUAR** 

### 6.Ver cuenta corriente y pagar cuotas

Aquí podrás ver las cuotas generadas y realizar el pago on-line, tal como se indica en el **paso 5.**